# **APPLICATION NOTE**

### for

## **How to install the PCI 16 PHOTO/RELAY driver**

### 28 August 2018

Prepared by:

# **Jimmy Liang**

Decision-Computer RD department

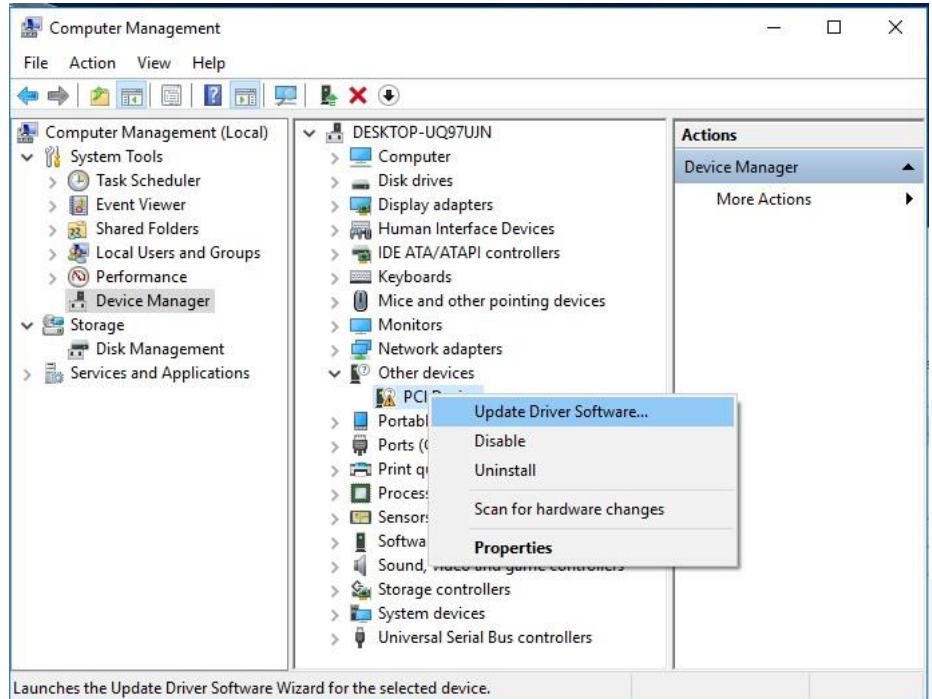

Step 1:Open the "Device Manager"and Right-click menu"'Update Driver Software..'"

Step 2 : Click "Browse my computer for driver software"

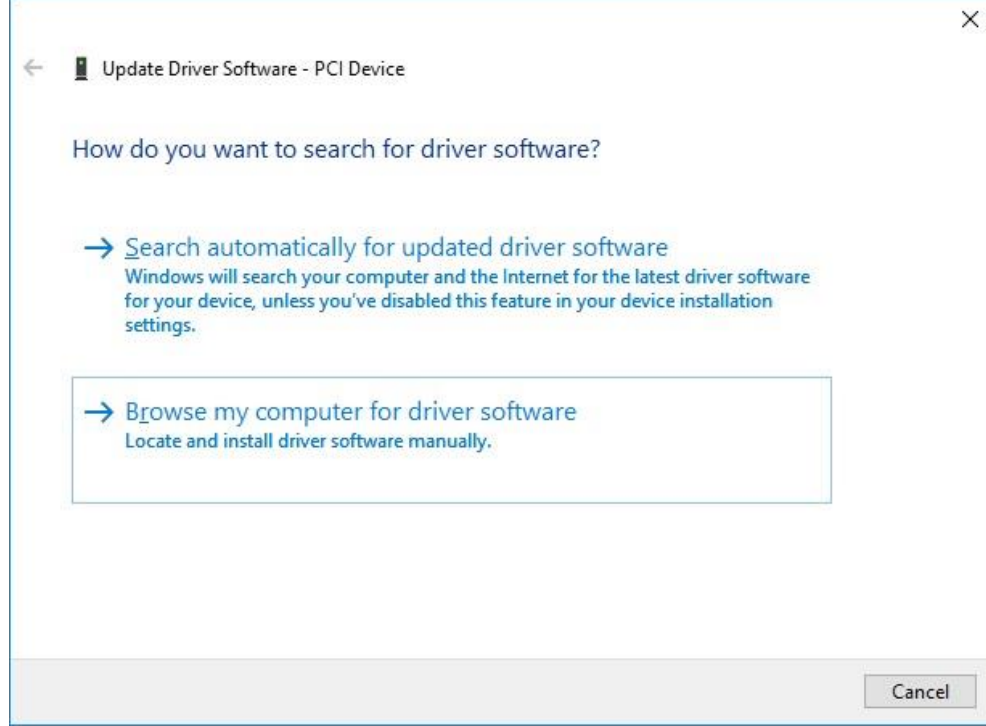

#### Step 3 : Select the "PCIDIO\_WIN10" and "Next"

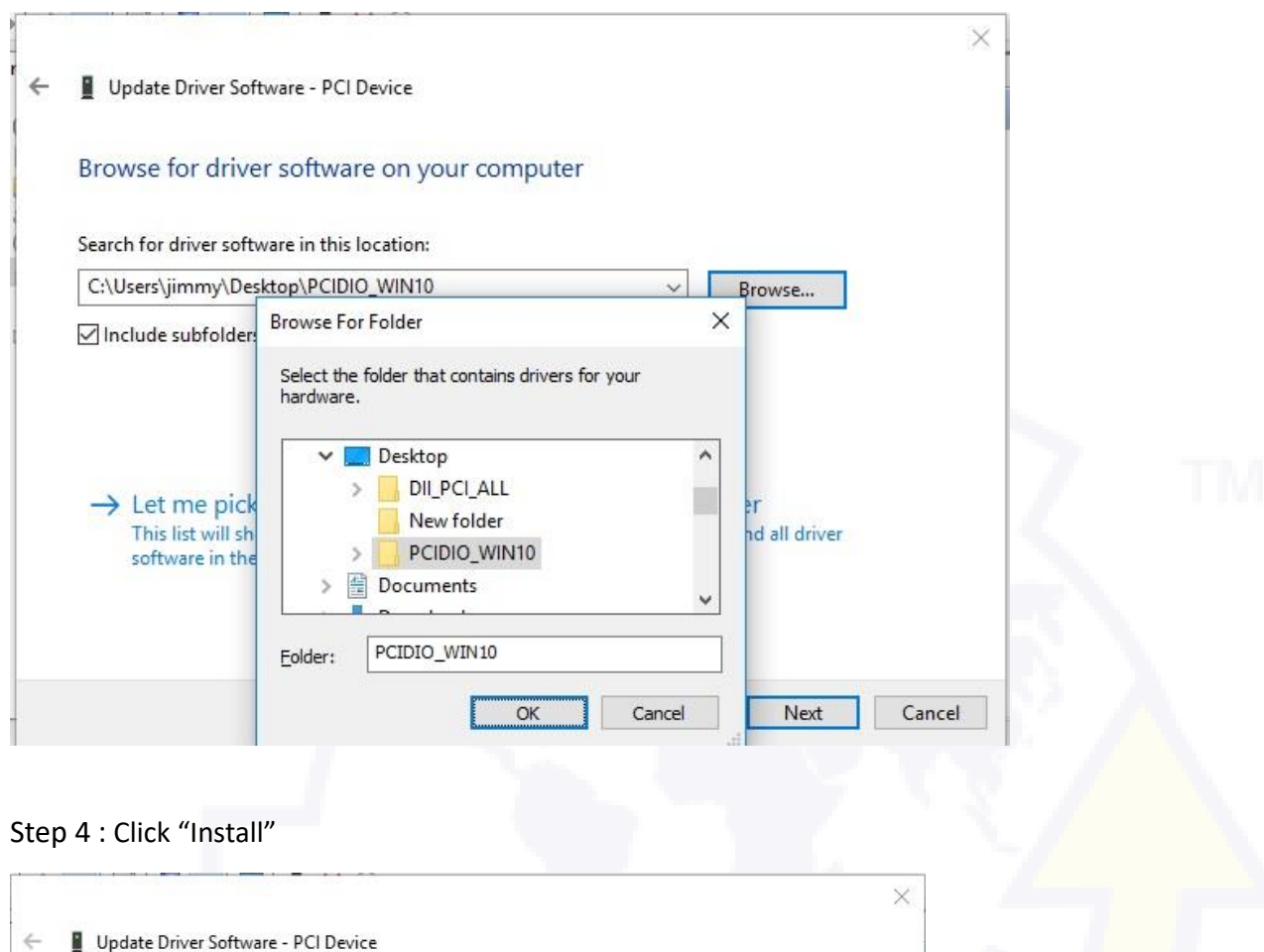

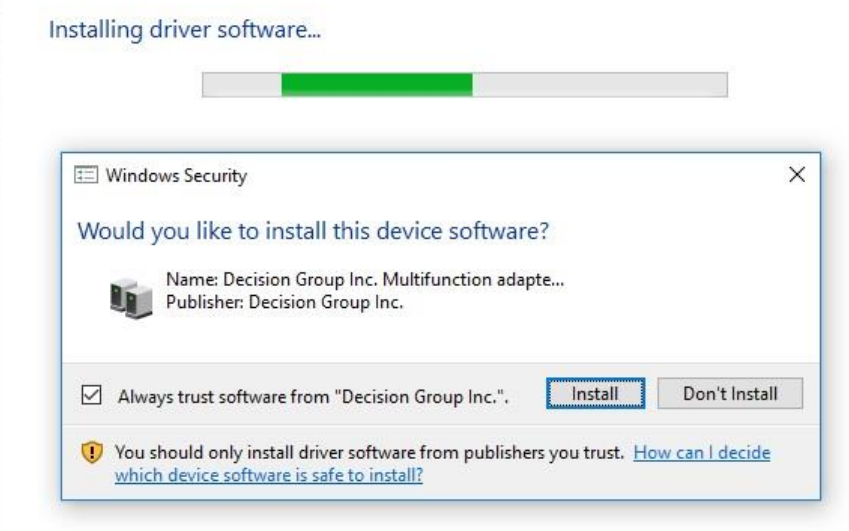

#### Step 5 : Success

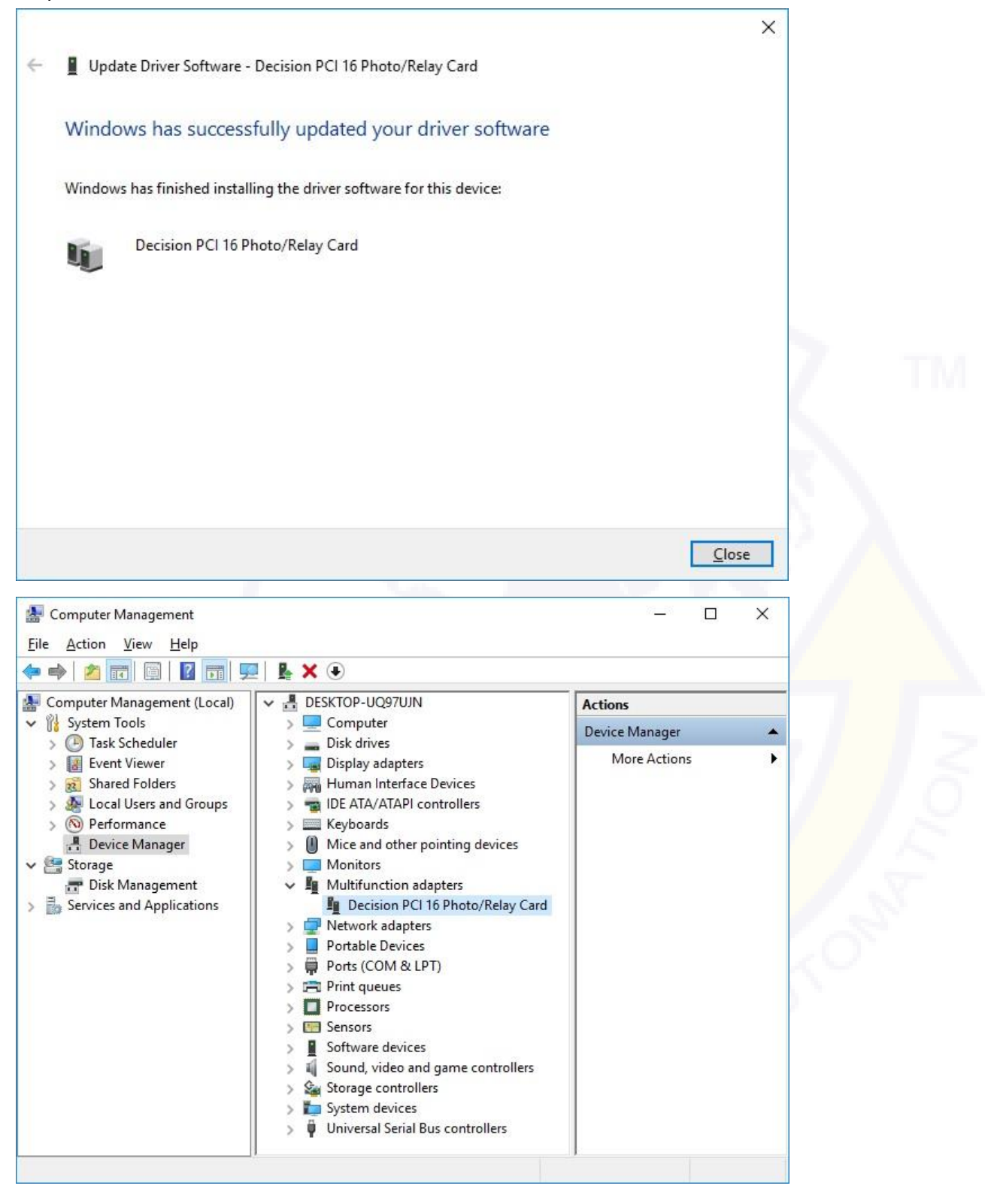

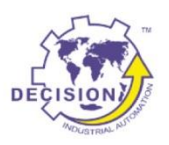

#### Decision Group Inc.

Address: 4/F No. 31, Alley 4, Lane 36, Sec.5, Ming-Shan East Road Taipei, Taiwan.

Phone: +886227665753 Fax: +886227665702 Sales Email: decision@decision.com.tw Global Website: www.edecision4u.com Chinese/Traditional Website: www.internet-recordor.com.tw